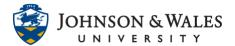

Turnitin's Feedback Studio allows instructors to insert comments on a student paper and return the marked up papers to students electronically. The instructions in this user guide assume you have already <u>added a Turnitin assignment</u> to your ulearn course and students have submitted their papers.

#### Instructions

- Access the Feedback Studio using one of the methods described in the <u>Turnitin: Accessing</u>
   <u>Submissions user guide</u>. Feedback Studio opens in a new window with the paper submission on the left.
- 2. Click anywhere on the paper to leave a QuickMark, an inline comment, or a bubble comment.

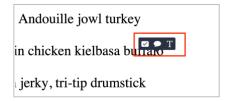

QuickMarks are abbreviated pieces of feedback that can quickly be applied to multiple parts of the paper as you grade. Click anywhere on the paper or highlight a section of text and choose the **check box** to access preloaded QuickMarks.

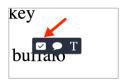

Change the type of QuickMark by clicking on the drop down menu at the top of the box. You can also customize and create your own QuickMarks by clicking the gear next to the drop down menu.

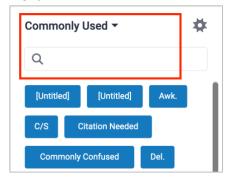

An inline comment appears as visible text within the paper when a student reviews their

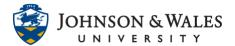

submission. Select the **T** when you click on the paper to input a text box where you can type a brief inline comment.

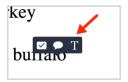

A bubble comment is used for longer comments. Select the **bubble** when you click on the paper to input a comment box where you can type a longer comment. You can also highlight a piece of text and then select the bubble comment option to apply feedback to a larger section of the paper.

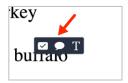

#### Note:

To delete a QuickMark, bubble comment, or inline text comment click on the piece of feedback and then the delete icon.

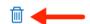

3. To strike through (cross out) an unnecessary section of the paper, **highlight** the text and click the **strike** icon.

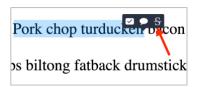

4. Add general comments and feedback via a written summary or audio comment. Click on the **Feedback Summary** icon from the grading options menu.

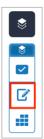

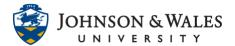

Click in the **Text Comment** box to type your comments and feedback. They will automatically be saved.

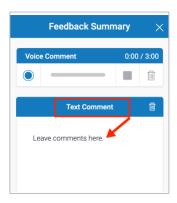

Click the **record** icon in the Voice Comment box to record an audio comment with your feedback. Click the **stop** icon when you are finished recording.

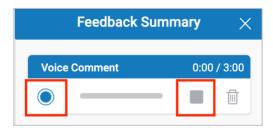

A prompt may appear to allow your microphone to record. Click to **Allow**.

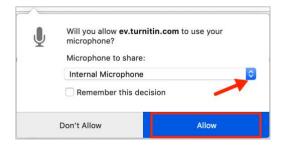

To save the audio recording, click the **save** icon.

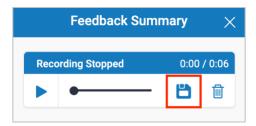

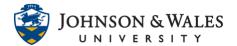

5. Skip to step 6 if not using a Turnitin rubric. To grade using a Turnitin rubric, click the **Rubric/Form** icon from the grading options menu. In order to have this grading option, you must have already created or imported a rubric when you set up the Turnitin assignment.

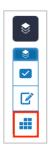

Select the **full screen** icon to view the entire rubric in a new, larger window.

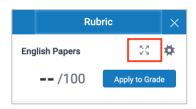

Click in the appropriate box to assign a score for each criteria. Select **Apply to Grade** when you are finished.

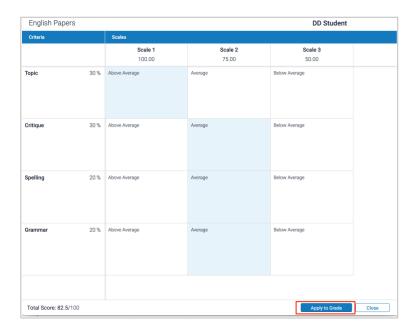

You can also quickly assign a rubric on the right menu. Slide the blue dot to the appropriate score and click **Apply to Grade** at the top of the menu when you are finished.

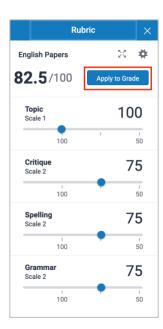

6. If not using a Turnitin rubric and you need to assign a grade for the submitted paper, click in the **grade box** in the upper right corner and **enter** the grade. The grade entered here will also appear in the ulearn grade center. Students can see it via My Grades on the left menu.

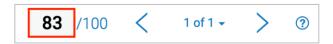

7. Use the **Previous and Next arrows** to the right of the grade entry box or the drop down menu between the arrows to navigate to the next paper to grade. When finished, close the Turnitin Feedback Studio window. Your comments and feedback will be saved automatically.

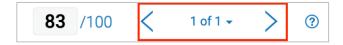

#### Note:

Students will see your comments and feedback on the post date that you indicated when you created the assignment. You can <u>edit the assignment</u> and change the date if need be.